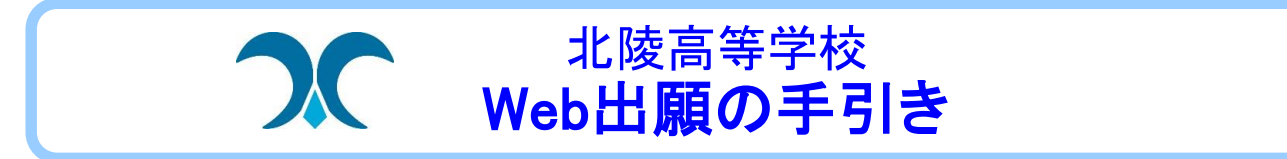

### ◎出願手続きの流れ (中学校から指示がある場合は、それに従って出願手続きをしてください)

※ID登録がお済みでない方は、「はじめての方はこちら」からIDを登録された後、「ログイン」してください。(1学期配布のチラシをご参照ください)

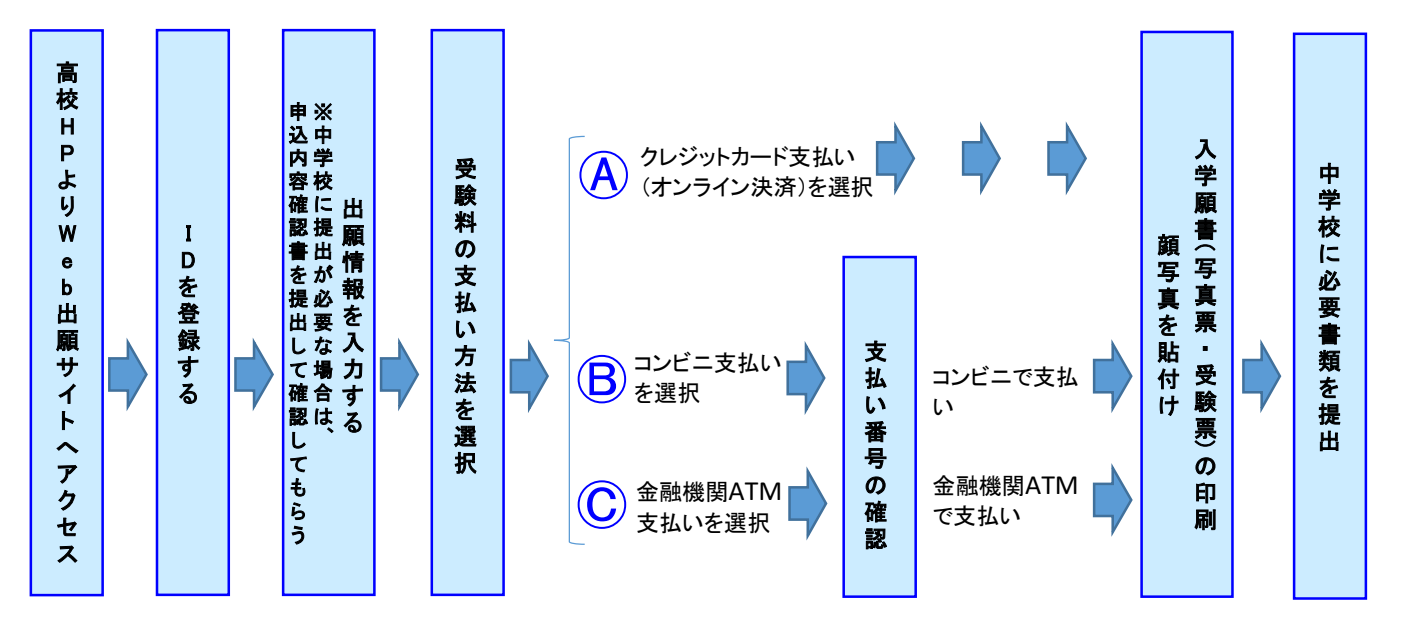

≪入力期間≫ 前期・・・11/22(火)~1/5(木), 後期・・・1/13(金)~1/25(水)

※但し、後期再受験の場合、支払期間(受験料は0円)が前期試験合格発表後の1/24(火)・25(水)2日間となります。

 $\overline{\mathbb{F}}$ 

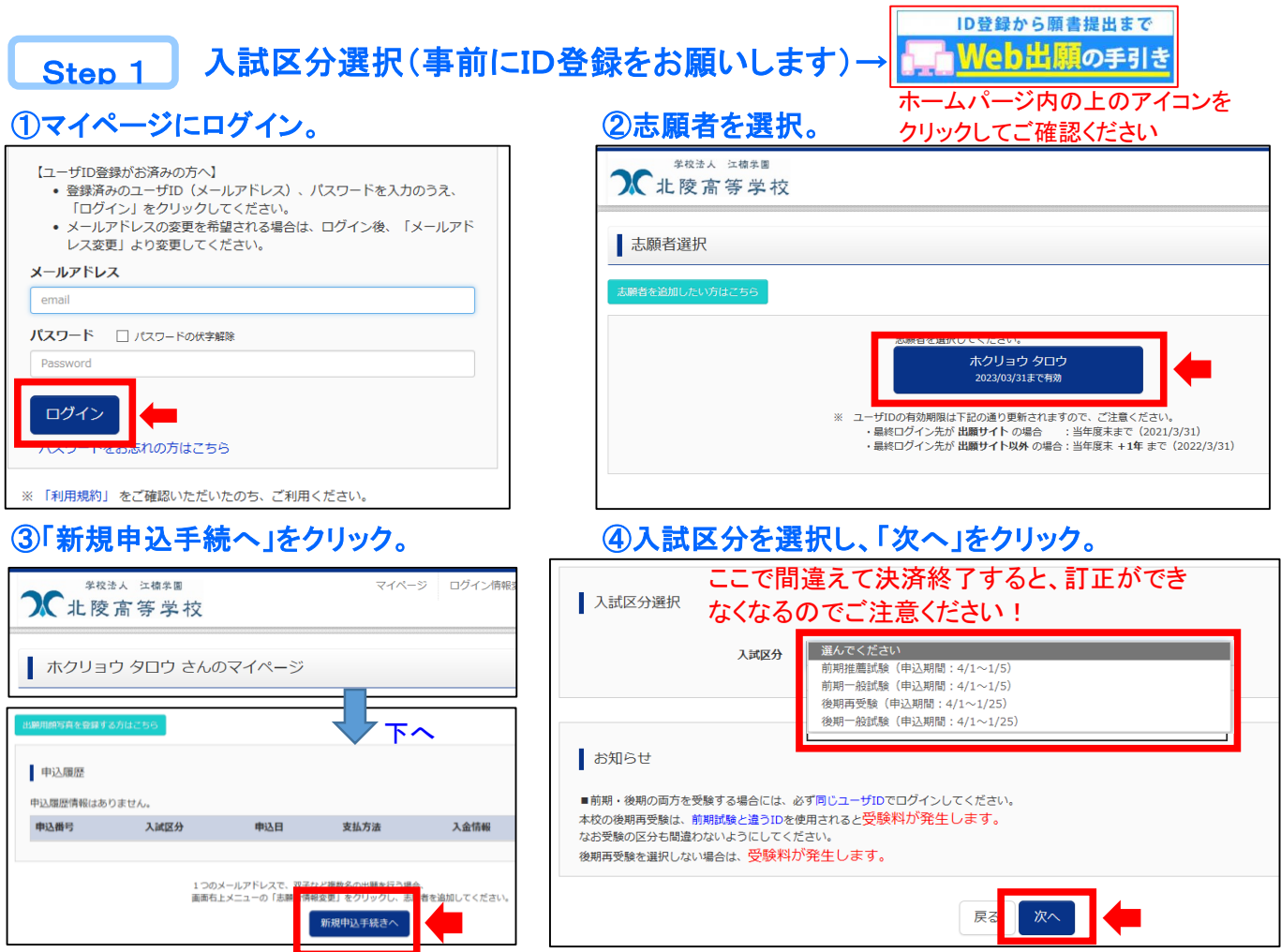

### 出願情報入力

Step 2

## ・出願情報を入力し、「試験選択画面へ」をクリック。

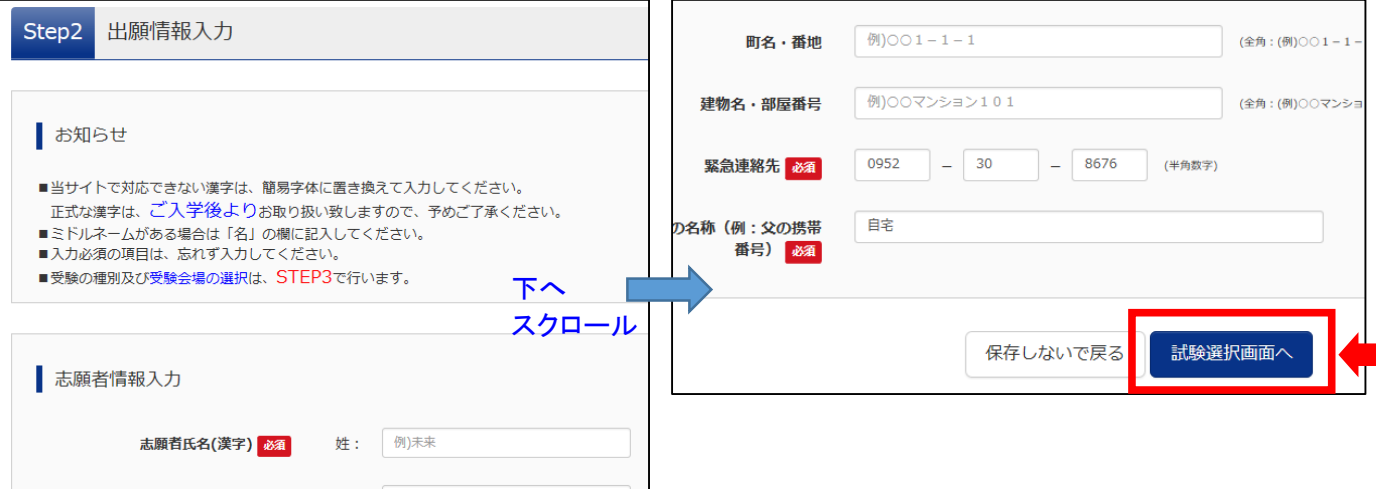

#### 試験選択 Step 3

### ①出願する試験情報を各メニューより選んで「選択」をクリック。

※本校では「試験日」,「前期推薦試験の試験区分」,「専願・併願」,「試験会場」(会場選択は前期一般のみ)などの 選択になりますが、他校では、再度「第一志望学科」を選択する場合などがあります。

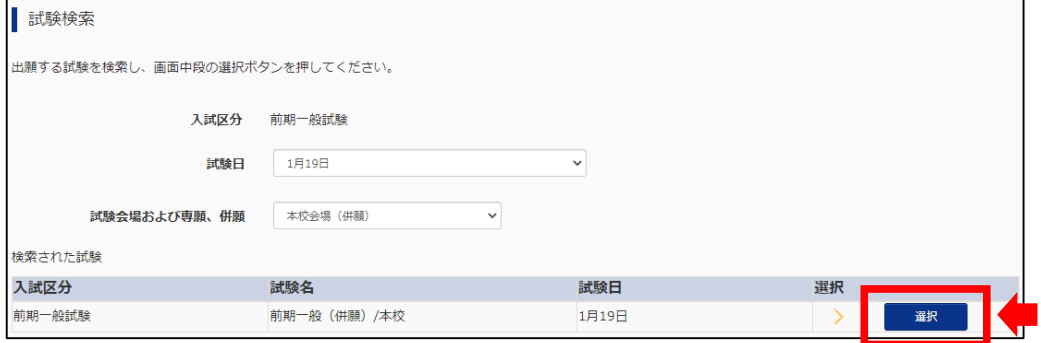

# 2「保存して中断する」をクリックして入力内容を保存し、マイページの「申込確認」をクリックし、内容を確認

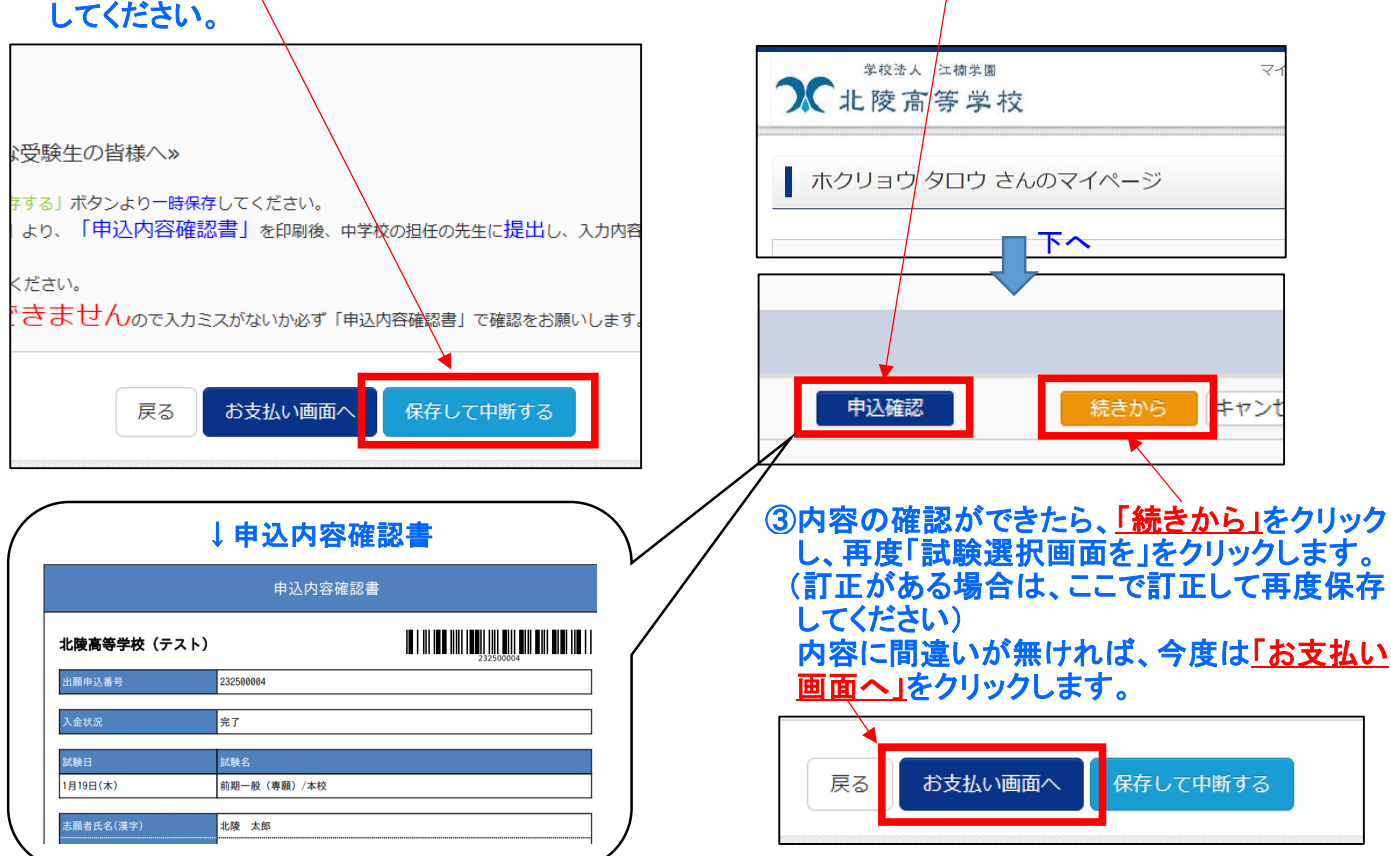

お支払い方法の入力

Step 4

### ・お支払いの方法を選択して「確認画面へ」をクリック。

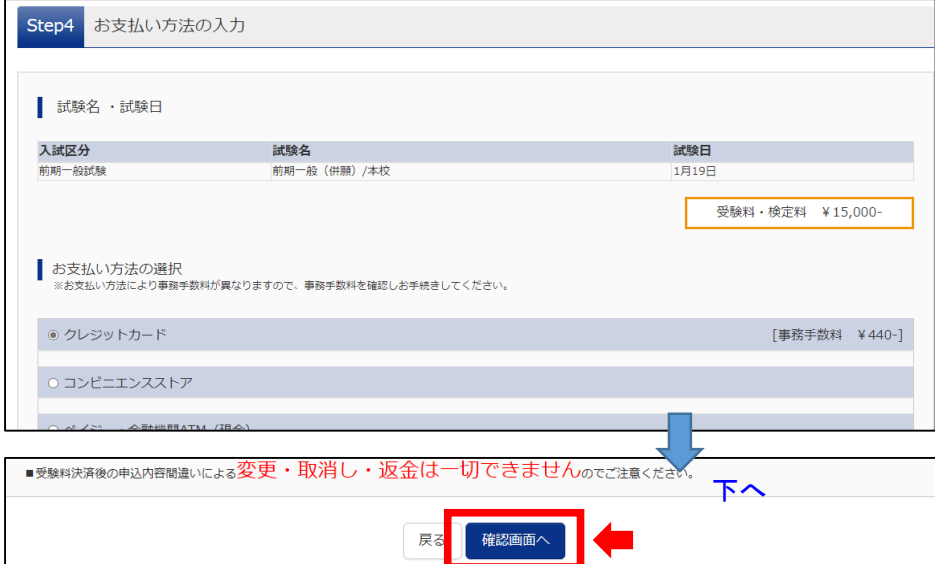

### 出願情報の確認 Step 5

①画面に従ってお支払い手続きを進めてくだ ②送信完了画面になったら出願申込は完了です。 さい。入力された内容に間違いがなければ ちょう き払いの確認後、マイページに「受験票」のボタン 「上記内容で申込む」をクリックします。 アンチャング が表示されます。

できません。再度内容をご確認ください。

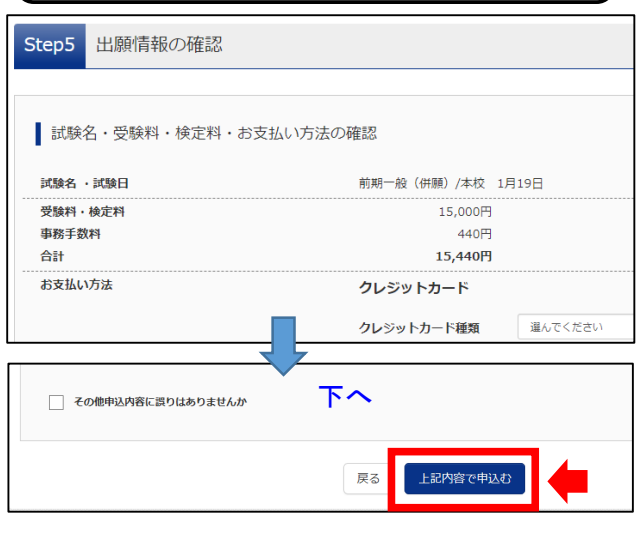

 ※コンビニ支払い、ATM支払いを選択された場合、支 注)この操作完了後は、内容の変更が | おりの 払いが完了するまで「受験票」は表示されません。

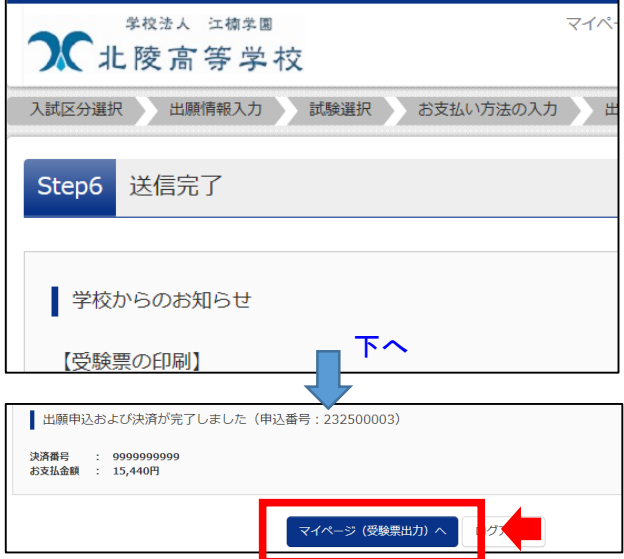

# ・マイページの「受験票」をクリックし、「入学願書(受験票・写真票)」を保存・印刷して、中学校に必要書類を

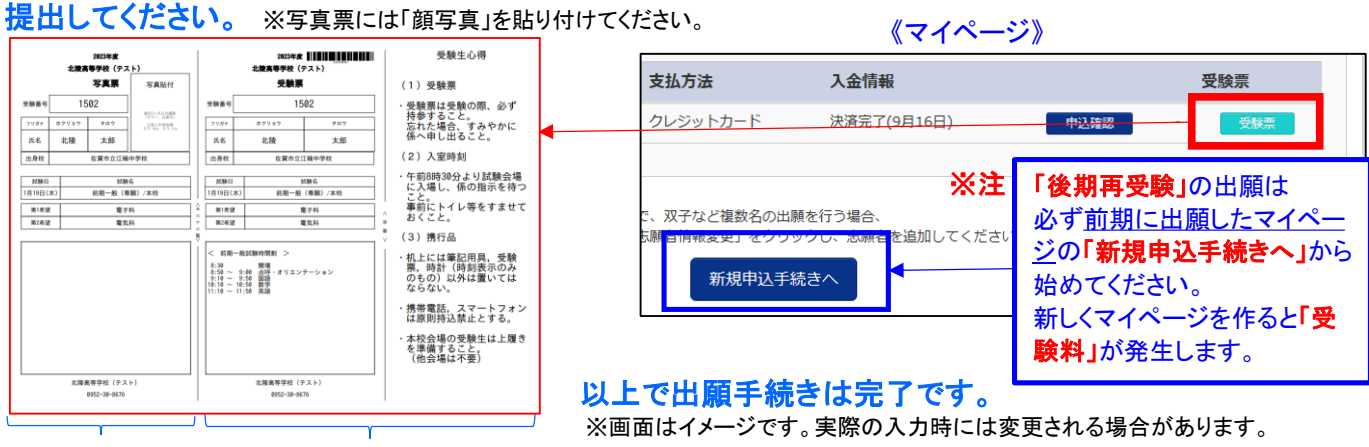

Step 6

出願書類・受験票の印刷

# ◎申込内容確認書・入学願書(受験票・写真票)の印刷方法

まず、マイページからプリントしたい内容「申込確認」または「受験票」を選んでクリックします。

《印刷方法》

(1)家庭用プリンタでの印刷

 PDFをご家庭にあるプリンタで印刷できます。スマートフォン、タブレットの場合でもWi-Fi接続や通信でのデータ送信が 可能であれば印刷できます。設定方法については、プリンタの取扱説明書をご確認下さい。

(2)コンビニエンスストアでの印刷

1画面左下にある『コンビニエンスストアでプリントする方はこちら』をクリックし、『予約へ』をクリックします。

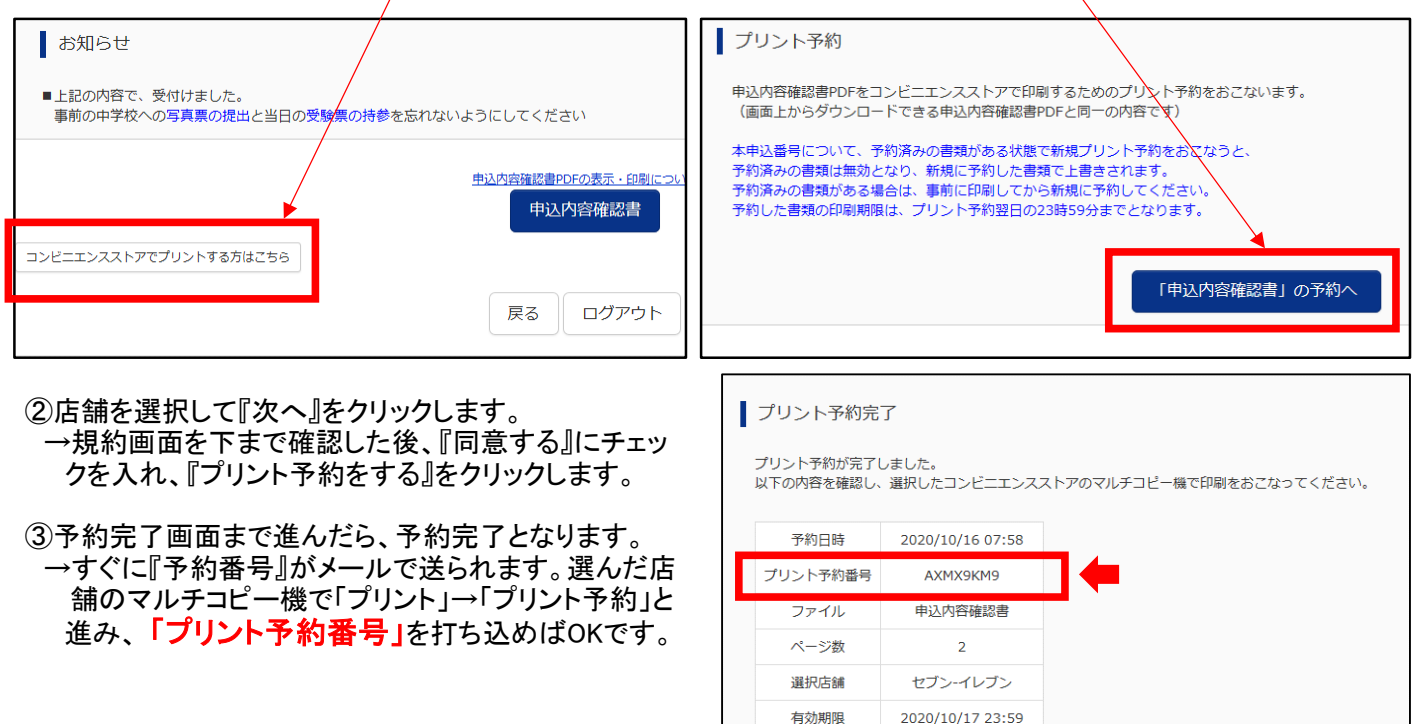

# ◎受験料(検定料)のお支払い方法について

お支払いは、以下の方法からお選びいただけます。

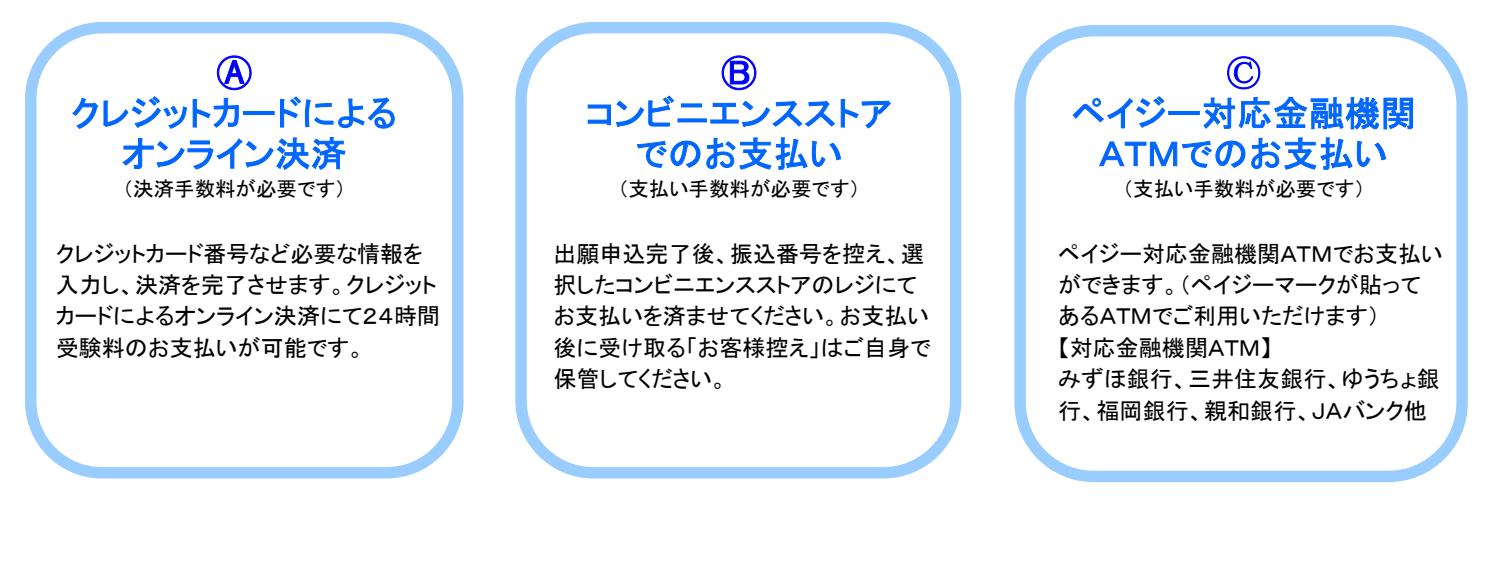

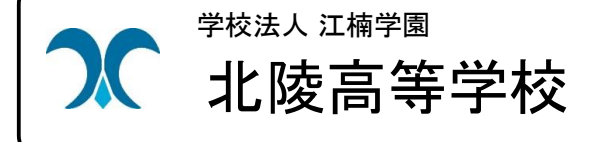

# 学校法人 江楠学園 インファンス ディング・1021 佐賀県佐賀市高木瀬西三丁目7番1号 北陵高等学校 TEL 0952-30-8676 FAX 0952-33-5524

2020/10/17 23:59

URL:http://www.hokuryo.ac.jp/ E-mail:info@hokuryo.ac.jp